# Inviare una richiesta di assistenza da ESA, SMA o WSA  $\overline{\phantom{a}}$

### Sommario

Introduzione **Premesse** Quando inviare una SR Processo di creazione del caso Aprire una SR Informazioni correlate

### Introduzione

In questo documento viene descritto come aprire una richiesta di supporto (SR) da Cisco Email Security Appliance (ESA), Cisco Security Management Appliance (SMA) o Cisco Web Security Appliance (WSA).

Suggerimento: Il materiale relativo a questo documento è stato adattato dalla Guida in linea dell'ESA. La Guida in linea può essere utile per ottenere istruzioni dettagliate sulla maggior parte delle funzionalità dell'accessorio. Per accedere alla Guida in linea dall'interfaccia utente dell'accessorio, selezionare la sezione per la quale si desidera porre domande, quindi scegliere Guida > Guida in linea. Il file della Guida in linea rimanda a ulteriori informazioni sulla funzione nella pagina visualizzata. È inoltre possibile utilizzare la scheda Indice della Guida in linea per cercare un altro argomento.

### Premesse

La SR è un modo pratico per raggiungere il Cisco Technical Assistance Center (TAC) con un nuovo problema o per aggiungere informazioni a un problema corrente. Quando si invia una SR, il file di configurazione dell'accessorio viene inserito insieme ai dati diagnostici dall'accessorio alla SR. Inoltre, il modulo fornisce un modo organizzato per comunicare i sintomi e la descrizione del problema dal punto di vista dell'utente.

### Quando inviare una SR

Ènecessario inviare una SR al TAC nei casi seguenti:

• Quando è necessario aprire una nuova richiesta con il TAC.

Quando è aperta una richiesta corrente con TAC e si desidera utilizzare lo strumento per ● caricare il file di configurazione e la diagnostica dell'accessorio per la richiesta.

#### Processo di creazione del caso

Questo processo si verifica quando viene creato un caso TAC:

- 1. Il sistema esegue una verifica automatica delle autorizzazioni. Se il controllo dei diritti viene superato al momento dell'invio della SR, il sistema invia una risposta automatica. Per superare automaticamente il controllo dei diritti, l'ID utente Cisco.com (CCOID) deve essere associato al contratto di assistenza per l'accessorio specifico dal quale si invia la richiesta.
- 2. Se la SR viene ricevuta da Cisco ma non supera la verifica dei diritti per un qualsiasi motivo, viene inoltrata a un team che assiste nella creazione manuale del caso.
- 3. Se la SR specifica un numero di richiesta corrente e la richiesta è aperta con il TAC, i dati della SR vengono aggiunti alla richiesta corrente (non viene creata una nuova richiesta).

Suggerimento: Per visualizzare un elenco dei contratti di assistenza attualmente associati al tuo profilo Cisco.com, visita il sito [Cisco.com Profile Manager](//www.cisco.com/web/siteassets/account/index.html). Se il problema è urgente e/o non si riceve una risposta tramite e-mail alla richiesta, chiamare Cisco TAC direttamente da uno dei [numeri verdi di Cisco TAC Regional.](//www.cisco.com/en/US/support/tsd_cisco_worldwide_contacts.html)

## Aprire una SR

Nota: Quando si apre una richiesta di assistenza seguendo la procedura descritta in questa sezione, il file di configurazione dell'accessorio viene inviato al centro TAC. Se non si desidera inviare un file di configurazione, contattare direttamente il TAC tramite un metodo alternativo, come quello descritto nella sezione precedente.

Affinché Cisco crei la SR come richiesta TAC, è necessario che l'accessorio sia connesso a Internet e in grado di inviare messaggi e-mail dalla porta TCP 25. Se si utilizza una porta SMA o WSA, verificare che sia configurata una route SMTP (Simple Mail Transfer Protocol) predefinita, in quanto sono presenti molti firewall che possono interferire con la posta in uscita dalla porta TCP 25.

Completare questi passaggi per inviare una SR al TAC:

- 1. Accedere alla GUI dell'accessorio.
- 2. Selezionare Guida in linea e supporto tecnico > Contatta il supporto tecnico:

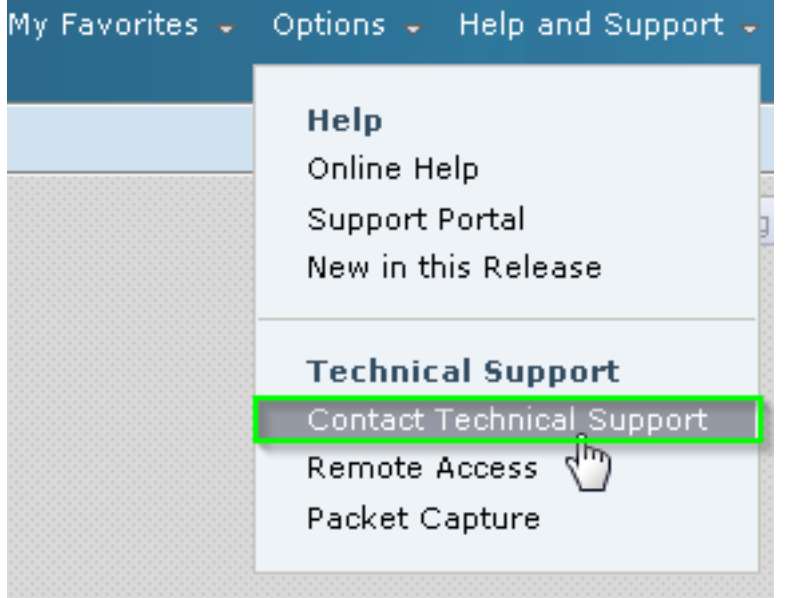

3. Specificare i destinatari della SR:

Per inviare la richiesta al TAC, selezionare la casella di controllo Cisco IronPort Customer Support.

Èpossibile inserire gli indirizzi di posta elettronica dei contatti alternativi nel campo Altri destinatari del modulo.

Completare il modulo e assicurarsi di descrivere dettagliatamente questi campi: 4.

Descrizione del problema

Sintomi

Impatto aziendale

5. Se si invia la richiesta SR per aggiungere informazioni a una richiesta TAC corrente, immettere il numero SR corrente nella sezione Numero richiesta di assistenza clienti. In questo scenario non viene generato un nuovo caso, ma i dati di configurazione e diagnostica dell'accessorio vengono aggiunti al caso corrente.

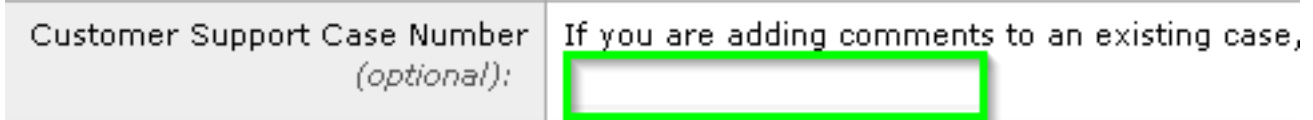

6. Fare clic su Invia.

## Informazioni correlate

- [Guide per l'utente finale di Cisco Email Security Appliance](/content/en/us/support/security/email-security-appliance/products-user-guide-list.html)
- Documentazione e supporto tecnico Cisco Systems